## 期货手机开户前要做哪些准备呢?

一、确认本人拥有以下证件、设备和环境:在有效期内的二代身份证、 恒泰期货所支持的结算银行的借记卡、智能手机、4G 环境。

## 二、应用市场搜索下载"恒泰期货手机 APP"

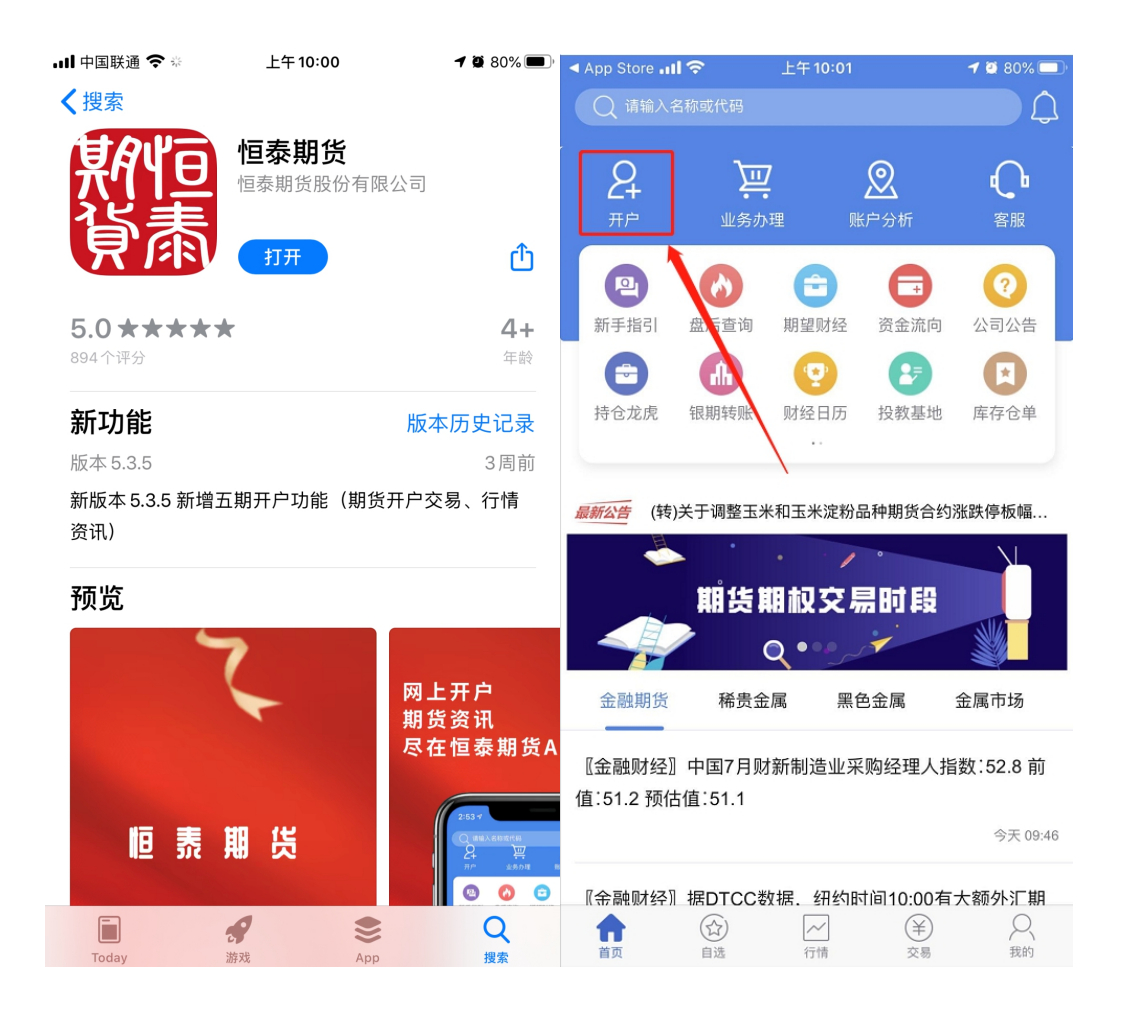

以上准备完成后,您将进入正式期货开户流程

1、输入本人身份证号码,输入验证码,验证通过;

2、 选择开立期货账户;

3、 输入本人手机号码,输入图形验证码,点击"短信验证码"按钮。手机 收到"中国期监"发送的短信,输入所显示的验证码后,点击"马上开户" 按钮;

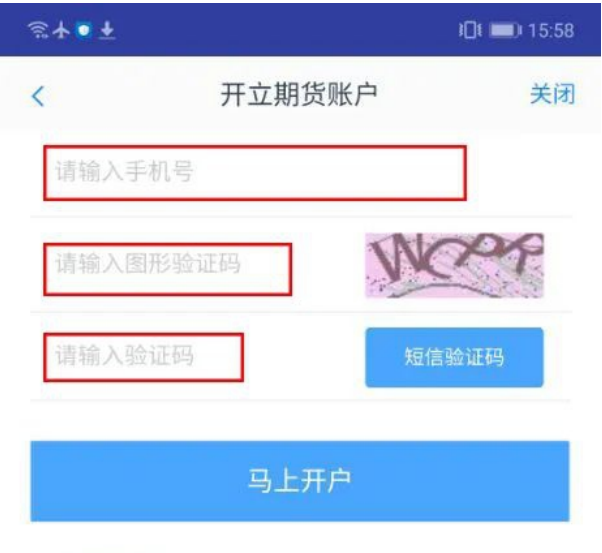

温馨提示

1、您目前尚未办理过业务,请输入手机号进行 注册登录。

4、输入图形验证码,点击"短信验证码"按钮,输入收到的验证码后,点 击下一步;

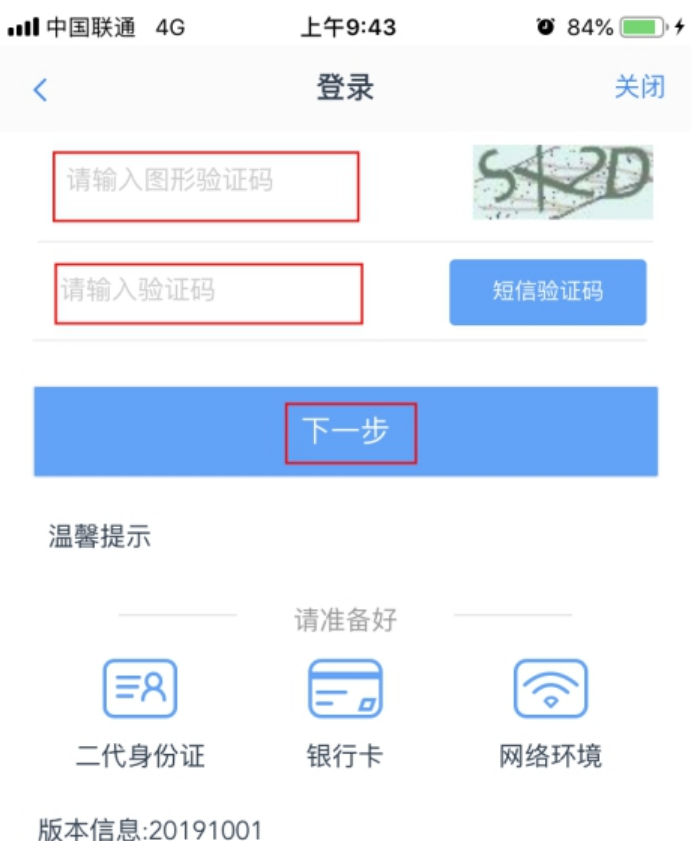

1、您在我司办理业务时已预留了手机号,请确 保您的预留手机号可正常接收短信后点击获取短 信验证码进行登录。

代码版本日期:2019-10-31

5、进入"上传身份证照片"页面。分别上传本人身份证正面、身份证反面、 本人签字照(白底黑字)的清晰照片,阅读并勾选"我已阅读并同意签署 《个人数字证书安全责任书》 "后,点击"下一步"按钮。填写基本信息 资料。

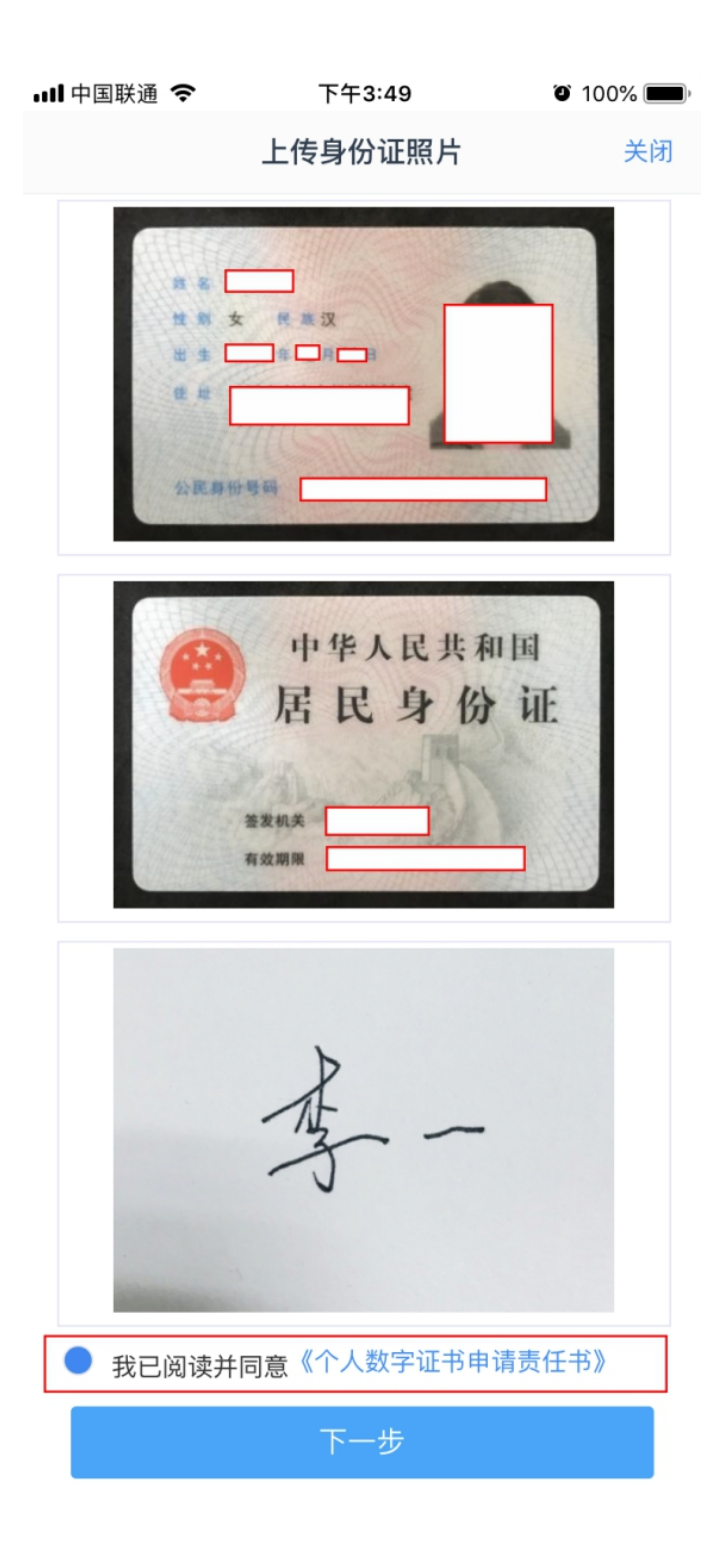

6、填写基本信息如联系地址、职业、学历后,进入"选择营业部"页面。 点击"查找"按钮,选择相应的省、市下的营业部后,核实填写的基本信 息如联系地址、职业、学历等无误后,点击"下一步"按钮;

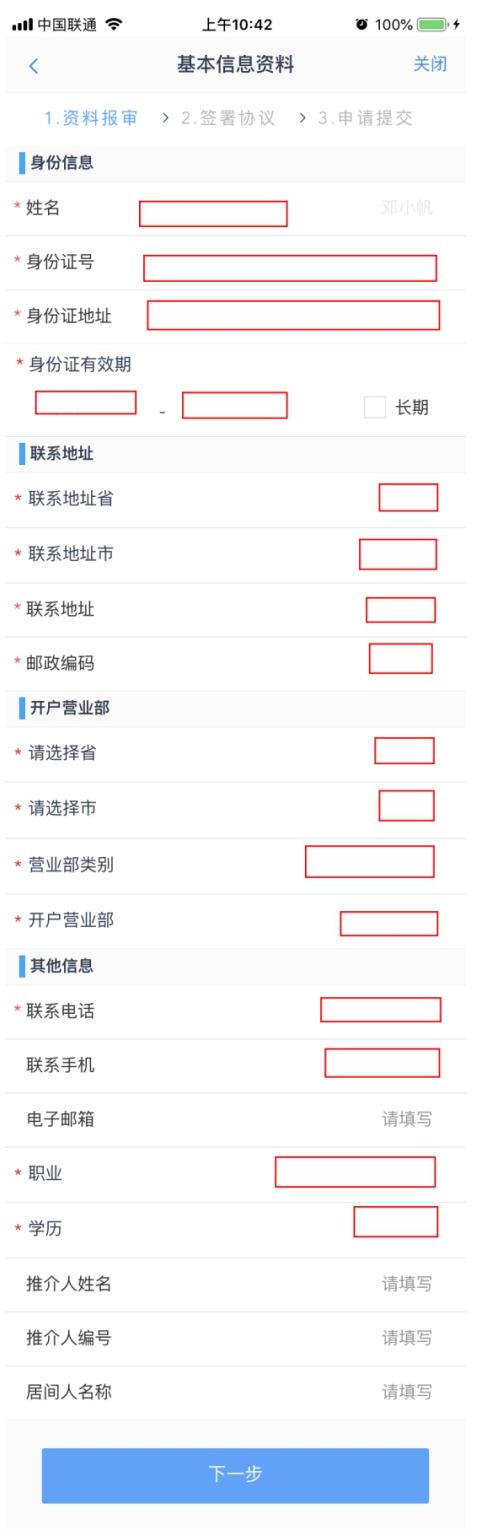

7、进入"银行卡信息"页面,点击"添加银行卡"按钮后,上传银行卡正面 清晰照,选择对应的结算银行,输入网点信息。添加银行卡完毕后,点 击"下一步"按钮;弹出银期绑定提示后点击"确定";

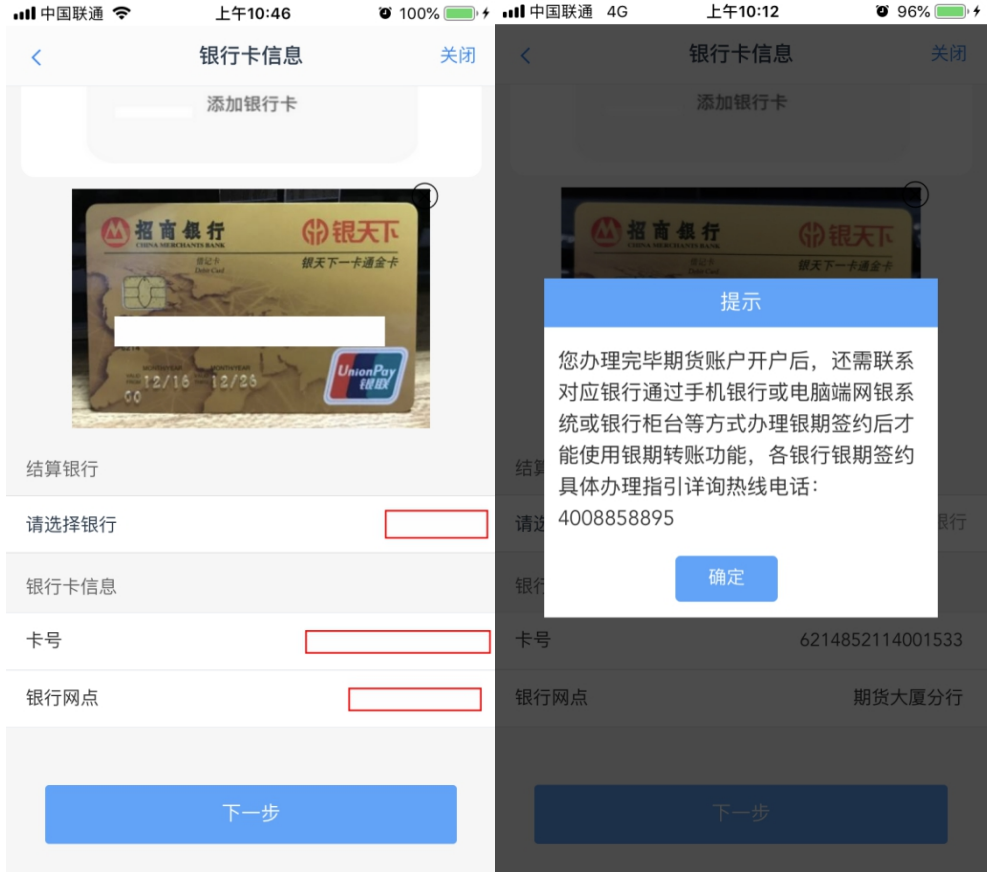

8、进入"投资者适当性分类选择"页面。投资者适当性类型选择,请选择 "普通投资者",若为"专业投资者",请联系我们线下办理。点击"下一步" 按钮;

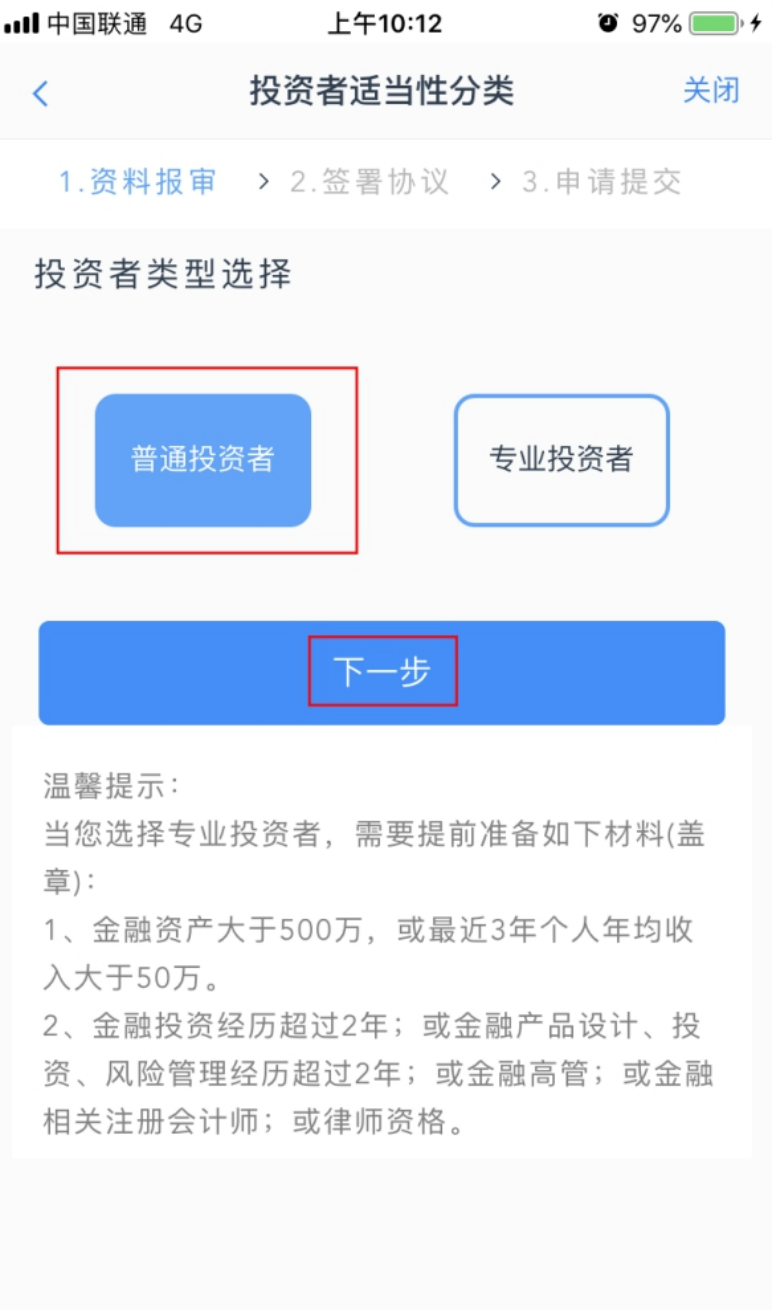

9、进入"风险承受能力"页面。根据实际情况进行选择,选择完毕后,点 击"提交",系统将提示您的风险问卷得分以及风险测评级别,点击"下一 步"按钮(也可点击重新测评重新进行测试评估)

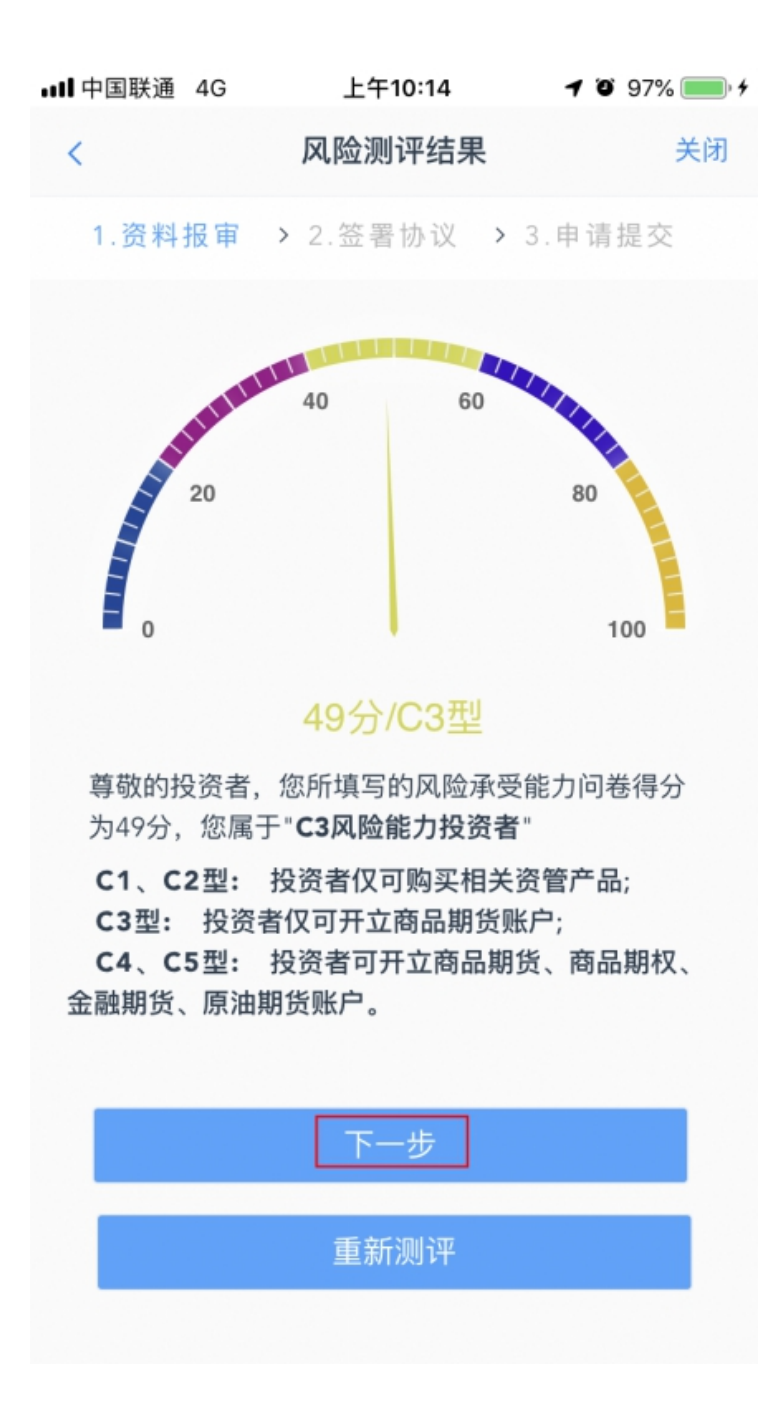

10、进入"账户类型选择"页面。点击"账户类型",选择所要申请的交易 编码(一次开户时,只能选择"商品期货"栏下四个交易所,二次开户即 开过中金所或能源中心编码时,可选择对应或者全部交易所),选择完 毕后,点击"下一步"按钮

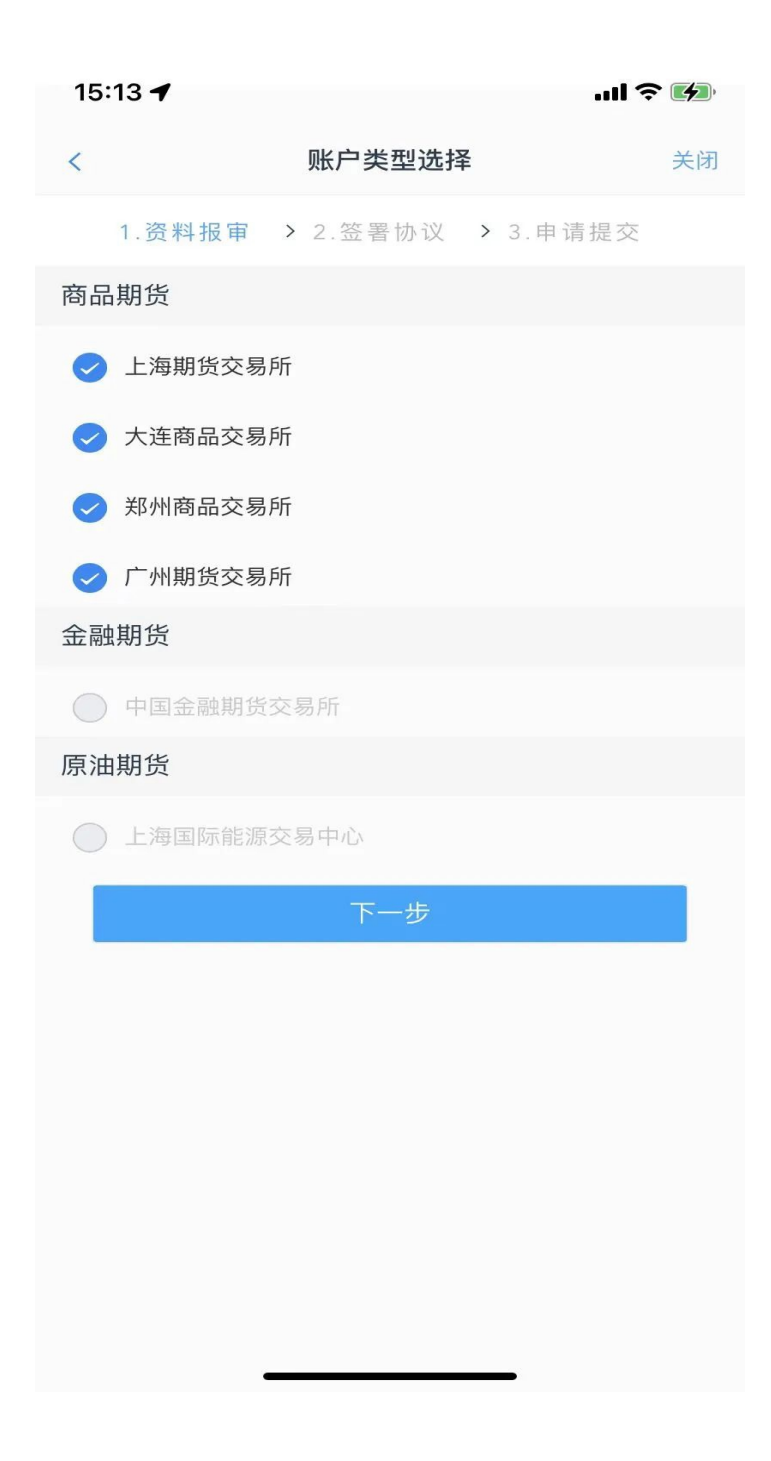

11、进入"阅读协议"页面。阅读完毕后,勾选"我已阅读并同意以上所有 协议和业务规则内容",并点击"下一步"按钮

上午10:17 **...** 中国联通 4G  $\bullet$  97% 阅读协议 关闭  $\overline{\left( \right. }%$ 

1. 资料报审 > 2. 签署协议 > 3. 申请提交

客户应是具备从事期货交易主体资格的自然人、法人或 其他经济组织。

自然人开户须是年满十八周岁、具有完全民事行为能力 的公民。

客户必须以真实的、合法的身份开户。客户须保证资金 来源的合法性。客户须保证所提供的营业执照、组织机 构代码证、身份证及其他有关资料的真实性、合法性、 有效性。

二、开户文件的签署

自然人开户的、必须由客户本人签署开户文件、不得委 托代理人代为办理开户手续。

法人、其他经济组织等机构客户开户的、可委托代理人 办理开户手续、签署开户文件。委托代理人开户的机构 客户应当向公司提供真实、合法、有效的开户代理人授 权委托书及其他资料。

特殊单位客户开户的,应当遵守中国期货市场监控中心 和各期货交易所关于特殊单位客户开户的规定。

- 三、客户须知晓的事项
- (一)知晓期货交易风险

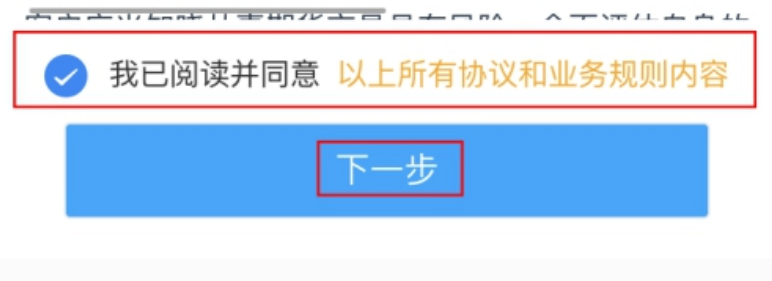

## 12、进入"视频验证"页面,点击"开始视频通话"按钮

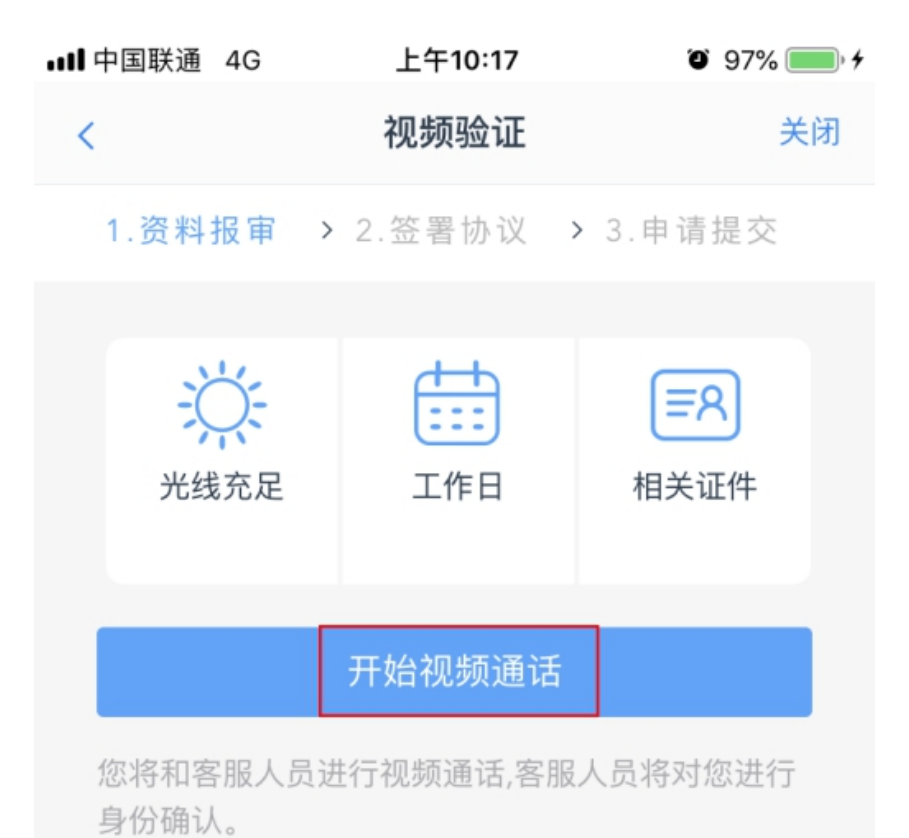

13、进入视频验证页面,根据验证人员的提示进行操作,回答相关问题

14、视频验证通过后,点击"下一步"按钮

备注:若视频验证不通过,由视频人员进行退回,系统跳转至相应页面, 您须重新进行相应操作。

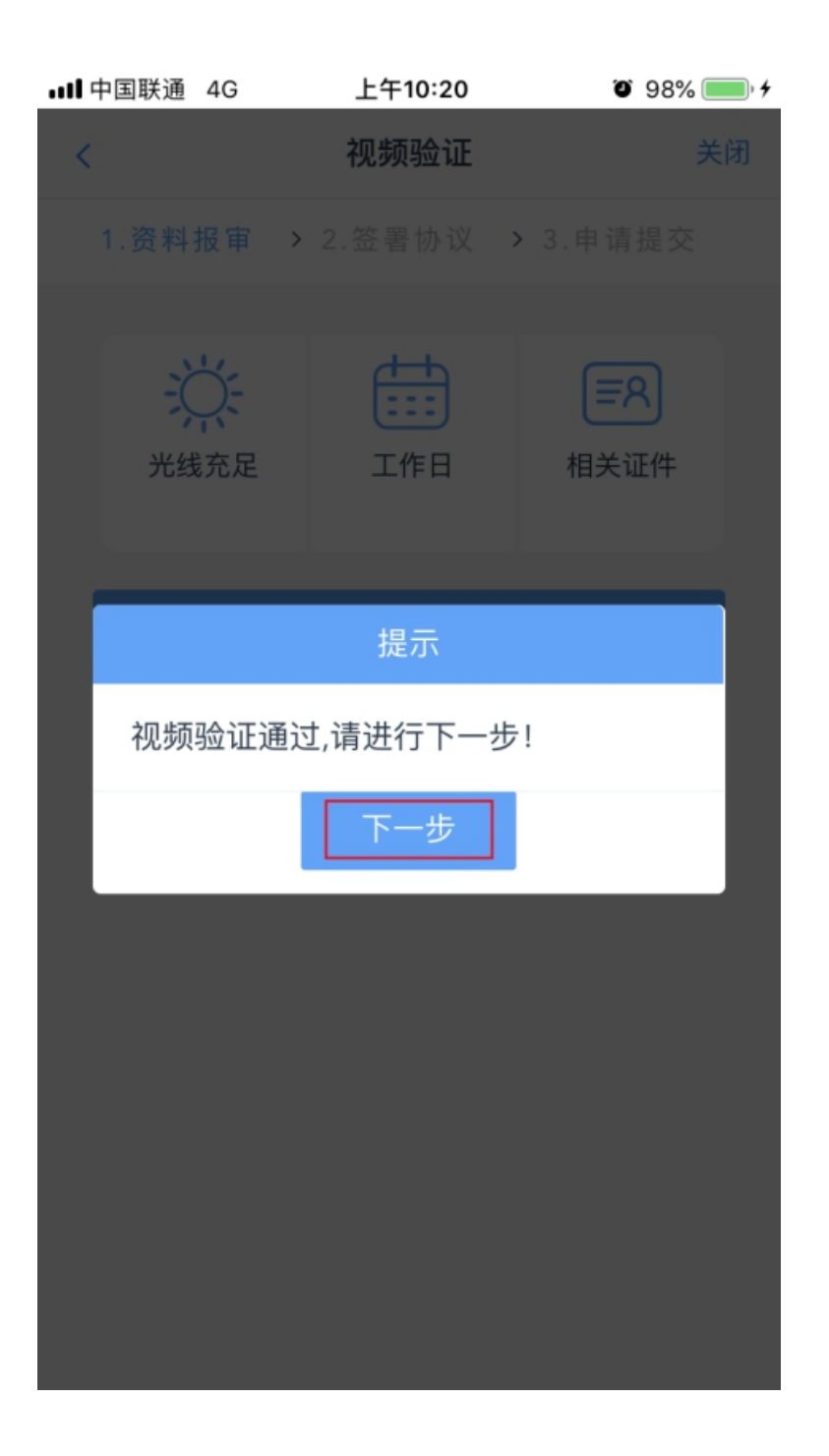

14、 进入"数字证书"页面,输入并确认 6 位数字证书密码,点击"申请 并安装"按钮(请牢记六位数字证书密码)

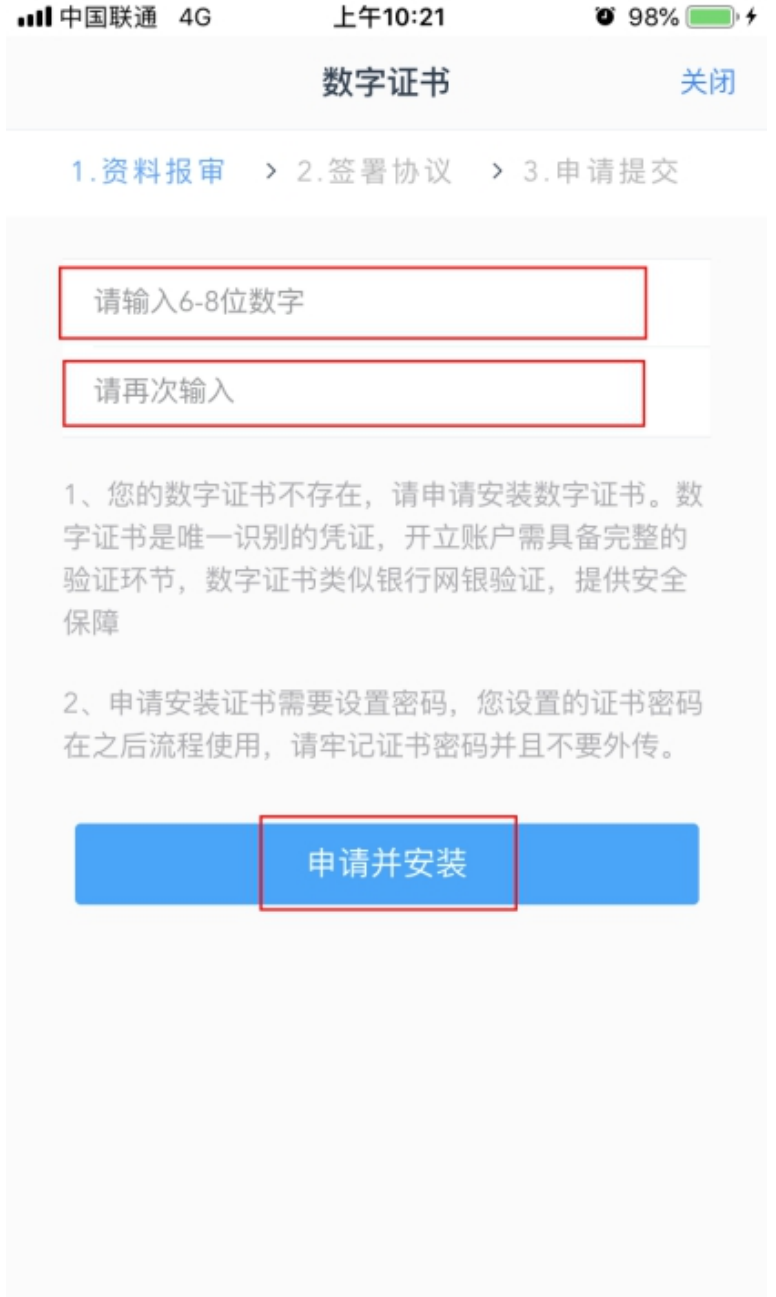

16、 进入"签署协议"页面。阅读所有协议后,勾选"我已阅读并同意以上 所有协议和业务规则内容",输入 6 位数字证书密码,并点击"确认"按钮

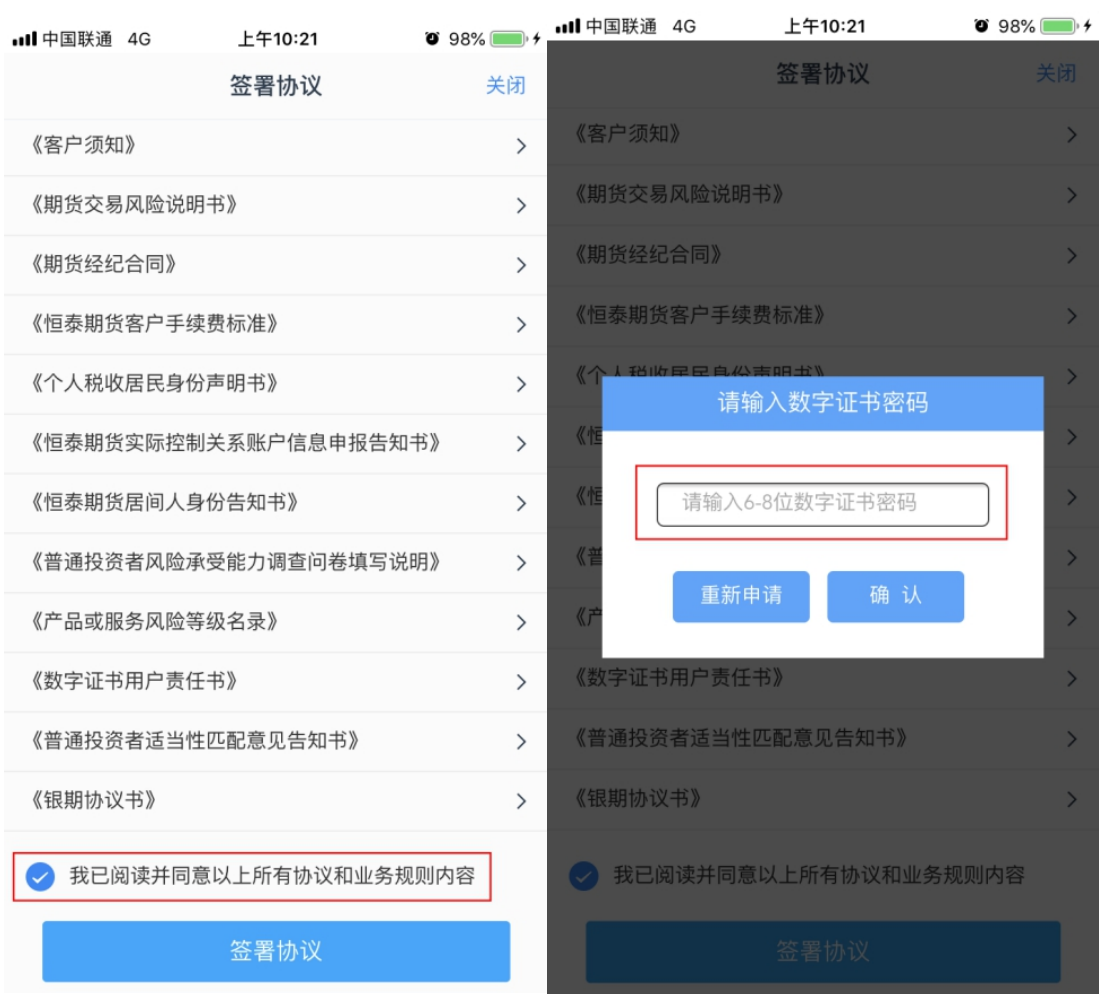

## 17、 进入"回访问卷"页面。完成回访后,点击"下一步"按钮

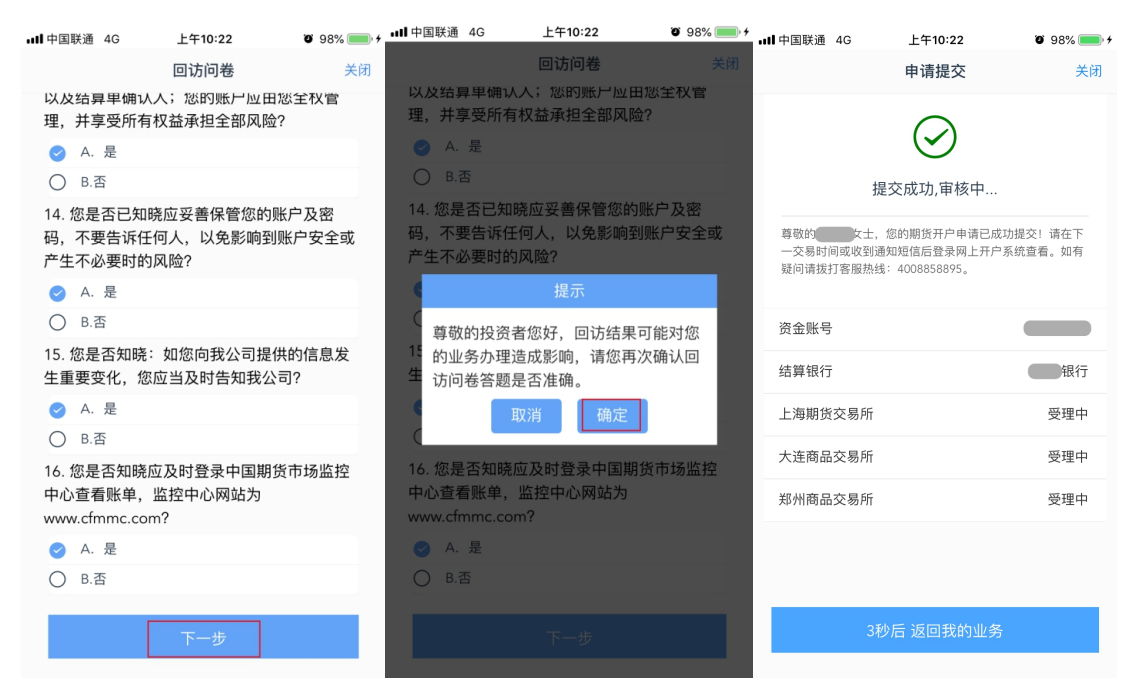

至此,您的手机期货开户申请已提交,您将在约一至两个工作日内收到 短信通知,请及时办理银期关联。请牢记您的各项密码,包括①资金密 码(用于银期转账); ②交易密码; ③期货市场监控中心密码(登录后 可查询结算单);④数字证书密码(用于修改资料,申请交易编码等各 项业务办理)